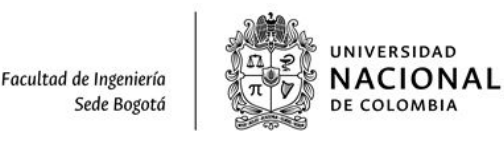

## **Instrucciones para la solicitud de sobrecupos para el periodo 201603 de estudiantes de la FACULTAD DE INGENIERÍA.**

#### **Notas importantes:**

- ESTUDIANTE DE LA FACULTAD DE INGENIERÍA: Abstenerse de diligenciar formatos de papel u otros aplicativos diferentes al NUEVO. El presente aplicativo **reemplaza para los estudiantes de la facultad de ingeniería** el aplicativo -http/[/www.solicitudc](http://www.solicitud/)upos,unal.edu.co-, y la atención personalizada que los coordinadores de registro de los departamentos tenían las dos primeras semanas de clases.
- El Aplicativo que se presenta en este manual es para recibir las solicitudes de cupos de asignaturas que no logró inscribir en sus citaciones de inscripciones. La solicitud no asegura la asignación del cupo, queda sujeto a la disponibilidad de recursos de la facultad.
- Se debe revisar el presente instructivo antes de ir al aplicativo web, dado que se le van a solicitar datos propios de las asignatura que solicita en sobrecupo y datos de soporte para la justificación de su solicitud,
- Se recomienda utilizar el explorador Chrome para el correcto funcionamiento del aplicativo, además sólo debe tener abierto el correo institucional @unal.edu.co en la sesión del explorador, de lo contrario le generará un error y no podrá ingresar al aplicativo.
- Solo se podrá hacer uso del aplicativo una vez por estudiante, no se podrá ingresar nuevamente para editarlo.
- MAPI: Modalidad de Asignaturas de Posgrado Ingeniería; este es un plan que se crea cuando va a cursar Trabajo de Grado en esta modalidad, existe simultáneamente al plan de pregrado pero las asignaturas de MAPI son de planes de Posgrado.
- Cualquier información suministrada que sea incorrecta anulará la solicitud de sobrecupo.
- Recuerde revisar toda la información suministrada antes de enviarla.
- Los estudiantes de otras facultades diferentes a la facultad de ingeniería tramitarán las solicitudes de sobre cupo como se ha realizado en semestres anteriores.
- **1.** Ingrese a la página de la facultad de ingeniería: <https://www.ingenieria.bogota.unal.edu.co/> y en la pestaña de servicios seleccione "Solicitud de sobrecupos 2016-03"
- **2.** En el campo Nivel:
	- **a.** Si usted es estudiante de **Pregrado/MAPI**seleccione la opción Pregrado/MAPI.

Nivel: \*

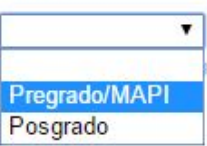

**b.** Si usted es estudiante de **posgrado**seleccione la opción Posgrado.

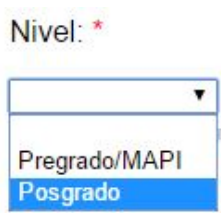

**3.** Una vez que usted seleccione el nivel al que pertenece se le pedirá diligenciar su nombre, apellidos y número de cédula como aparece a continuación.

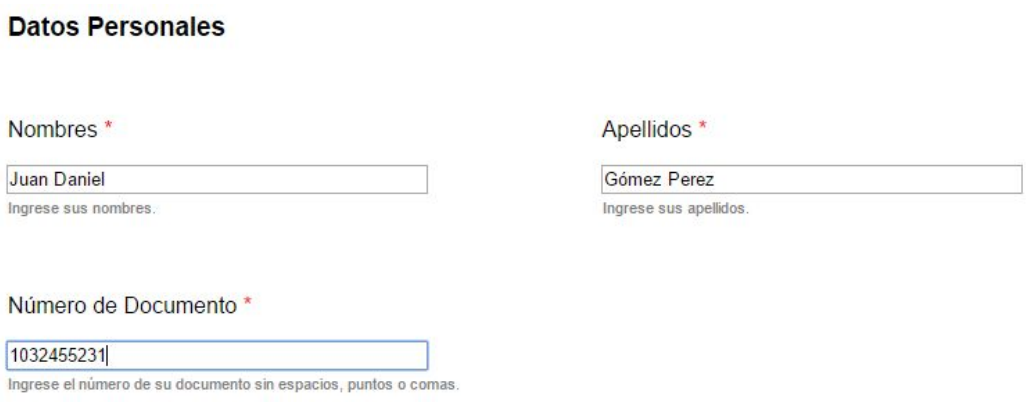

- **4.** Si usted es estudiante de **Pregrado/MAPI** se le pedirá diligenciar un campo adicional en el cual tiene que especificar la justificación de su solicitud de sobrecupo, este campo contiene las siguientes opciones:
	- **a. Peama o visitante:** Seleccione esta opción si usted pertenece al programa Peama o si usted es un estudiante de otra universidad/sede diferente a la Universidad Nacional Sede Bogotá.

### Justificación \*

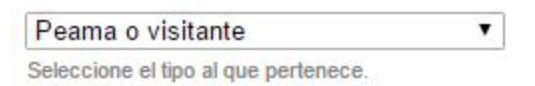

**b. Traslado, doble titulación o reingreso:** Seleccione esta opción si usted es estudiante de traslado, doble titulación o reingreso. Además debe informar el número, la fecha del acta y la dependencia que aprobó su traslado, doble titulación o reingreso.

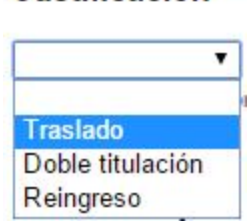

Justificación \*

*Ejemplo:*

#### Fecha de Expedición (mm/dd/aaaa) \*

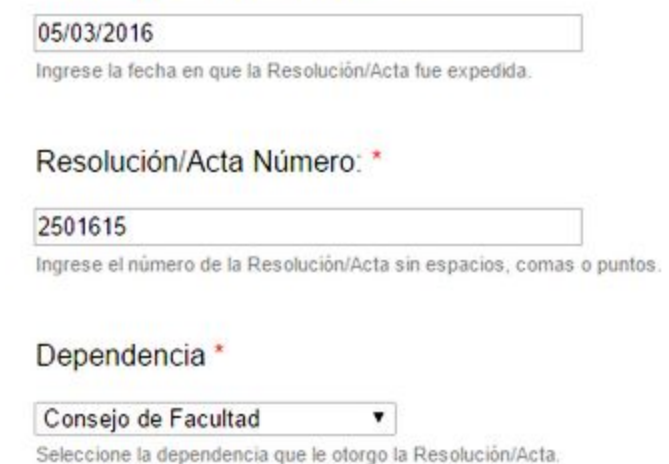

**c. Aplazamiento de primer semestre:** Seleccione esta opción si usted viene de aplazar el primer semestre académico y posee el número y fecha del Acta del comité de matrículas del aplazamiento aprobado.

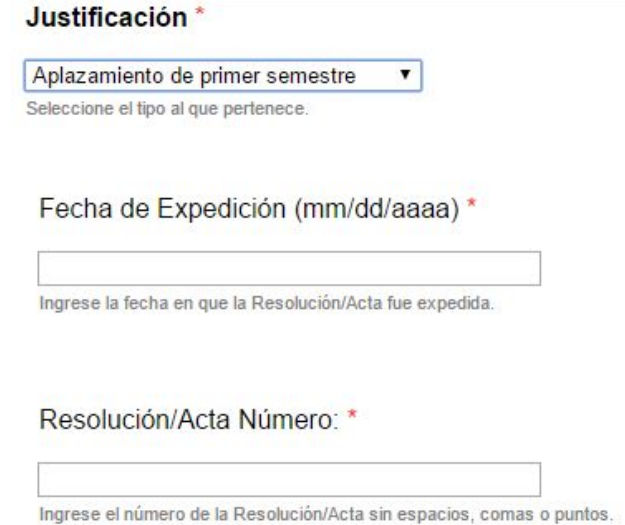

**d. Homologación:** Seleccione esta opción si usted tiene en trámite homologaciones que sean prerrequisitos de las asignaturas a solicitar sobrecupo, tenga en cuenta que debe informar la fecha de radicación de su solicitud de homologaciones en la secretaría académica.

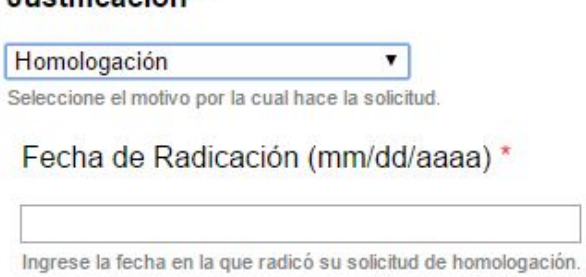

luetificación \*

Si su solicitud de homologación no ha tenido respuesta en el momento de procesar la solicitud de sobrecupo se dejará esta última en estado pendiente hasta que el Consejo de Facultad se manifieste sobre la homologación.

**e. Sobrecupo convencional:** Seleccione esta opción si su justificación no se encuentra en ninguna de las anteriores.

## Justificación \*

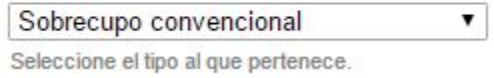

**5.** Para la solicitud de sobrecupo debe conocer el código y el grupo de las asignaturas que desea solicitar(máximo 5 asignaturas), para ello puede dirigirse al link de buscador de cursos: <http://sia.bogota.unal.edu.co/buscador/service/action.pub> que se encuentra en el formulario de sobrecupo.

# Inscripción

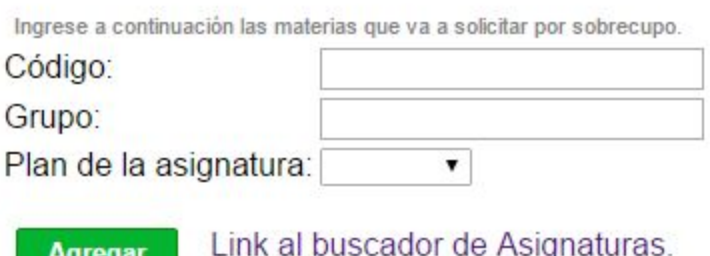

- **6.** Si usted es estudiante de **Pregrado o MAPI** es necesario que diligencie los códigos y grupos de las asignaturas que desea solicitar y además dos campos extra: -Plan de la asignatura y -Tipología.
	- **a. Plan de la asignatura:** Existen dos planes para una asignatura:
		- **i. Pregrado:** Seleccione esta opción si la asignatura que desea cursar es para pregrado.<br>**ii. MAPI:** Seleccione esta opción si usted es estudiante de MAPI y desea cursar la
		- **MAPI:** Seleccione esta opción si usted es estudiante de MAPI y desea cursar la asignatura de posgrado en MAPI.
	- **b. Tipología:** Seleccione la tipología de la asignatura que desea cursar de acuerdo con su plan de estudios. Si desconoce la tipología de la asignatura puede dirigirse al link del buscador, ingrese el plan de estudios al cual pertenece y escriba el nombre de la materia que desea cursar, una vez hecho esto, la tipología de la asignatura aparecerá al costado derecho como se muestra en la siguiente imagen, si no aparece la asignatura la tipología es "Libre Elección". Lo que usted sí debe conocer es si es obligatoria u optativa en la tipología que le informa para el plan:

*Ejemplo*

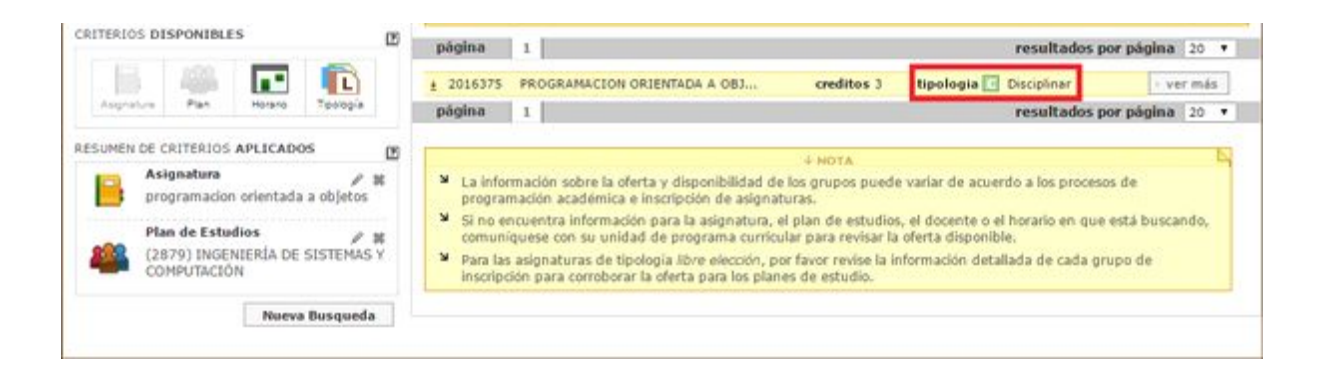

**c. ¿Canceló la asignatura el semestre anterior?:** Seleccione la opción "Si", si usted cancelo la asignatura el semestre inmediatamente anterior. Seleccione "No" si usted no canceló la asignatura el semestre anterior.

Los campos se deben diligenciar como se muestra en el siguiente ejemplo: ī

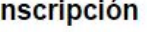

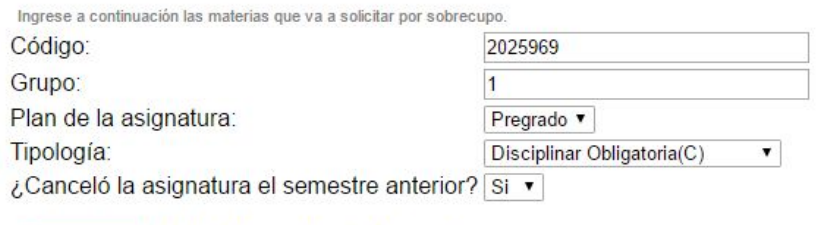

Link al buscador de Asignaturas. Agregar

Materias Agregadas \*

|                 | Código  | Grupo        | Plan        | Tipología                             | Cancelada |
|-----------------|---------|--------------|-------------|---------------------------------------|-----------|
| <b>Eliminar</b> | 2016716 | $\mathbf{1}$ |             | Pregrado   Disciplinar Obligatoria(C) | <b>No</b> |
| <b>Eliminar</b> | 2017290 | $\mathbf{1}$ | <b>MAPI</b> |                                       |           |

**7.** Si usted es estudiante de **posgrado** sólo es necesario que diligencie los códigos y grupos de las asignaturas que desea cursar de la siguiente forma:

# Inscripción

Agregar

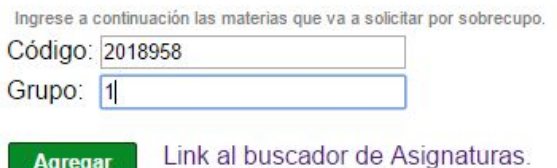

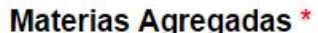

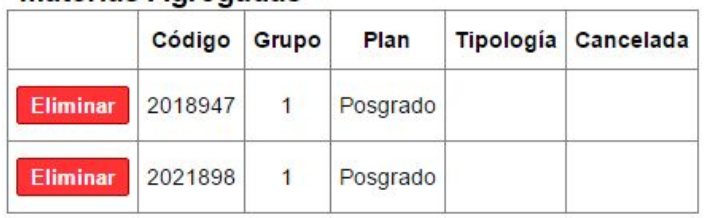

**8.** Al finalizar verifique que los datos suministrados son correctos y que las asignaturas solicitadas se encuentran en la tabla. Luego, de click al botón Enviar y deberá ver un mensaje como el siguiente:

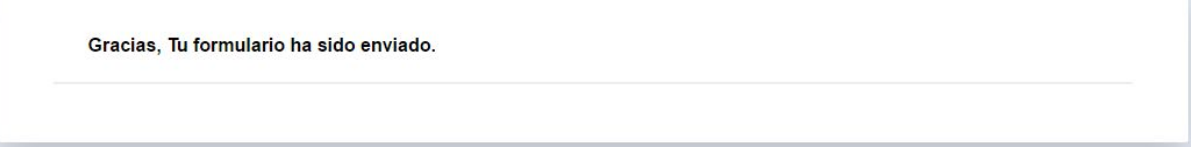

Elaboró:

**Ing. Leonardo A. Salgado P.** Coordinación de Registro Facultad de Ingeniería Universidad Nacional de Colombia Tel: 3165000, Ext: 13426 coor\_fibog@unal.edu.co

> Facultad de Ingeniería Sede Bogotá

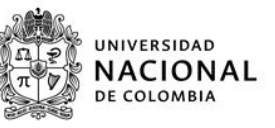